# **eNVD app:**  digital consignments for transporters **Transporters**

Before using the eNVD Livestock Consignments app for the first time, transporters need to complete a short three-step process to receive eNVDs:

- 1. Register for a myMLA account. Access this guide: **[www.integritysystems.com.au/link-accounts-in-mymla](http://www.integritysystems.com.au/link-accounts-in-mymla)**
- 2. Login to the eNVD system and complete the onboarding process to set up your eNVD profile.
- 3. Select 'Yes' to the question 'Are you a Livestock Carrier?'. This will ensure you are set up as a transporter in the eNVD system and can be added to consignments.

The guest login will still allow you to receive and transfer eNVDs.

# **OPTION 1: Receiving a consignment when in mobile coverage**

**<sup>1</sup>** Advise the producer of your registered myMLA email address. The producer creates and submits a consignment while online, adding your registered email address. This consignment will be visible in your eNVD app and will also be visible to the destination (receiver) via their Property Identification Code (PIC).

If you do not have a myMLA account, proceed to OPTION 2 on page 2.

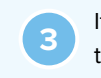

**3** If the consignment is moving today, it will be shown on the home screen. Otherwise, navigate to **'View'** to see the consignment.

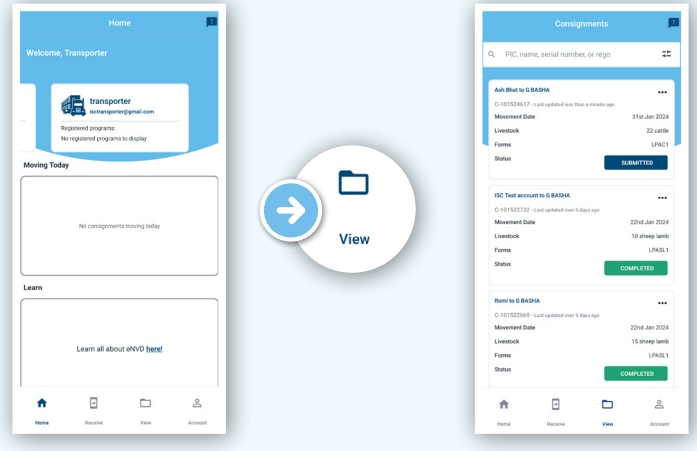

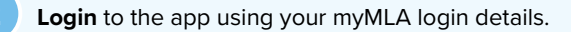

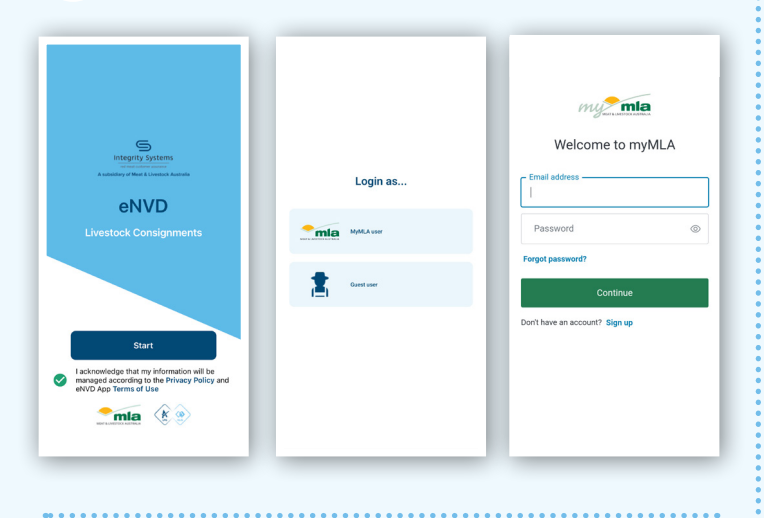

**4** Tap on the consignment then scroll down to the Transporter section. Tap **'Edit'** to complete your name, vehicle registration number, date and time of movement. You also need to tick and sign the declaration.

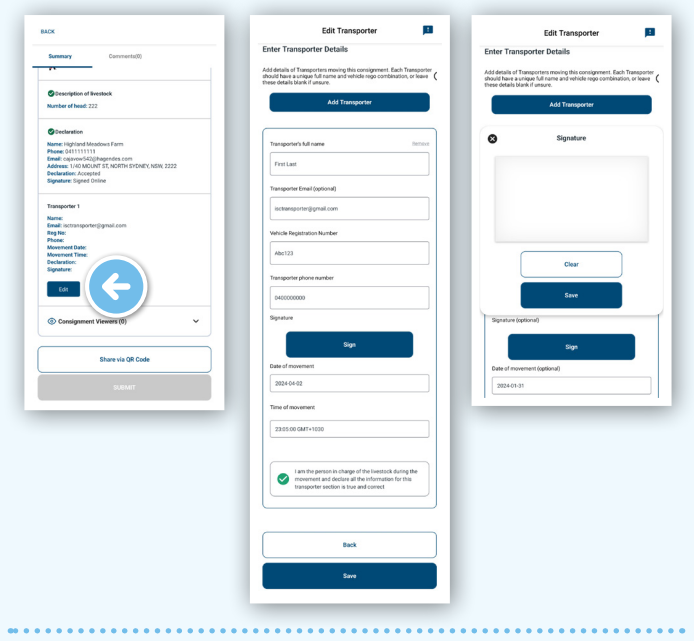

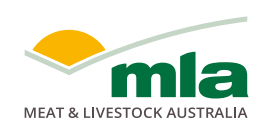

![](_page_0_Picture_17.jpeg)

![](_page_0_Picture_18.jpeg)

![](_page_0_Picture_19.jpeg)

![](_page_1_Picture_152.jpeg)

**6** The eNVD has now been completed and you are able to commence your journey.

## **OPTION 2: No mobile coverage or not registered for myMLA? Receive a consignment via QR codes**

One of the key benefits of the eNVD app is the ability to transfer consignments when there is no mobile signal or internet connection. These steps explain how to receive a consignment via QR code. This process can be completed between a producer and transporter, or between a transporter and destination. **Note: if you have registered for myMLA, you must** 

**have previously installed the app and logged in while online for this process to work. Alternatively you can receive a consignment via QR codes while offline in Guest mode.**

> **<sup>1</sup>** Meet the producer and edit your details in the Transporter section on **the producer's** device including your name, vehicle registration number, date and time of movement. You also need to tick and sign the declaration before the consignment is submitted.

![](_page_1_Picture_153.jpeg)

**<sup>2</sup>** Open the app on your phone and you'll see the **'Home'** screen. Tap **'Receive'** in the bottom menu.

![](_page_1_Picture_154.jpeg)

**3** Using your phone, scan all the QR codes appearing on the producer's phone. The QR codes will cycle through until they are all scanned. The grey dots beneath the codes indicate the number of QR codes to scan. As each QR code is scanned, the indicator bar below the camera will change to blue.

**NOTE: When using the app for the first time, you will be prompted to provide permission for the app to access your camera. Be sure to select 'Allow' to enable access.**

![](_page_1_Picture_11.jpeg)

### **CHANGING QR CODE GRANULARITY**

If your device is not reading the QR codes, ask the producer to change the granularity of the codes. By default, the granularity is set to **'High'**. Tap **'Low'** and you will notice a change in the appearance and quantity of QR codes to be scanned. This still provides the same information, it just means the device may take longer to scan the additional codes.

![](_page_2_Picture_2.jpeg)

**<sup>4</sup>** Once all QR codes have been scanned, the eNVD has been successfully transferred to your device and you can commence your journey.

![](_page_2_Picture_4.jpeg)

The movement date, livestock description and transporter information can be updated within 48 hours of the movement date.

#### **Share a consignment using QR codes**

**<sup>1</sup>** If you need to share a consignment with a receiver while without mobile coverage, you can follow the same process using QR codes. Tap on the consignment you wish to share to view the **'Summary'** screen. Check all the details are correct, scroll to the end and tap **'Share via QR code'**. Allow the receiver to scan the QR codes to transfer the consignment.

#### **ADDING ADDITIONAL DRIVERS**

If the load will be transported by multiple trucks, either the producer or yourself as the transporter can assign additional transporters to the consignment.

In the Transporter details section, tap **'Add transporter'**. Scroll down and complete the second transporter's email address, then tap **'Save'**. That transporter will now be able to see the consignment in their app, and follow the above steps to complete their details and sign the declaration.

Once a transporter has completed their details and ticked the declaration box, they can no longer be removed from the consignment. However, if a transporter has not yet ticked the box and needs to be removed, tap **'remove'** in the top right hand corner.

![](_page_2_Picture_186.jpeg)

#### **ADDING COMMENTS**

Anyone involved with a consignment - producer, receiver, transporter, authenticated viewers - can add comments to a submitted consignment.

To add a comment, tap to view the consignment summary. At the top of the screen, tap on the **'Comments'** tab. Tap in the text box at the bottom and add your comment. Each comment has a character limit of 256 and comments cannot be edited or deleted. When you've added your comment, tap **'Add comment'**. The tab at the top of the Summary page will now indicate that a comment has been added.

![](_page_2_Picture_187.jpeg)

# **SEND A COPY VIA SMS OR EMAIL**

**1** To share a link to the consignment via SMS or email, navigate to the **'View'** page and tap the three dots **...** next to the consignment you wish to share.

![](_page_3_Picture_2.jpeg)

![](_page_3_Picture_3.jpeg)

![](_page_3_Picture_4.jpeg)

**<sup>3</sup>** You can then copy the URL and paste it into any messaging platform, e.g. email, SMS, Whats App, etc. or select an app from the options on screen.

![](_page_3_Picture_6.jpeg)

## **GENERATE A PDF TO SEND OR PRINT**

**1** To download a PDF copy of a consignment to print, navigate to the **'View'** page and tap the three dots next to the consignment you wish to share.

![](_page_3_Picture_179.jpeg)

**2** Tap **'Generate PDF'**

 to download a copy of the PDF to your device.

![](_page_3_Picture_12.jpeg)

**3** Open the PDF from your device's files and then print. If your printer uses wi-fi and is connected to the same network as your phone, you will view an option to print directly from the app.

You can also attach this PDF to an email and send.

![](_page_3_Picture_15.jpeg)

![](_page_3_Picture_16.jpeg)

**For more information and support on the eNVD Livestock Consignments app, visit [integritysystems.com.au/envd-help](https://www.integritysystems.com.au/envd-help) or contact ISC Customer Service on 1800 683 111.**

![](_page_3_Picture_18.jpeg)

![](_page_3_Picture_19.jpeg)

![](_page_3_Picture_20.jpeg)